# 实训 20 综合开发 2: 文本编辑器

## 20.1 实训目的

通过采用 Netbeans 重新开发并完善实训 15 中的文本编辑器程序,训练读者掌握使用 Netbeans 进行 AWT GUI 程序的综合开发技能。

## 20.2 实训案例

下面介绍如何采用 Netbeans 重新开发并完善实训 15 中的文本编辑器程序。通过本实训, 读者能够掌握:

(1)GUI 的菜单设计。

- (2)GUI 国际化处理。
- (3)GUI 对话框的使用。
- (4)剪贴板的使用。
- (5)TextArea 组件的使用。

(6) 熟悉 Netbeans 的 GUI Builder(GUI 生成器)的使用。 下面的操作步骤在附带光盘中有 Flash 录像,请读者参考。

#### 20.2.1 第一步:新建项目

要求项目名称为 MyEditor, 不创建主类, 其余同实训 19 中的创建项目步骤。

#### 20.2.2 第二步:新建窗体 Frame

要求类名为 EditorUI,包名为 ui。

#### 20.2.3 第三步:添加菜单栏并设置国际化

(1)单击选中 Palette AWT 中的 Menu Bar 组件。

(2)移动鼠标到 GUI 设计区,单击,添加菜单栏,菜单栏上自动添加菜单 File 和 Edit。

(3) 右击 Netbeans 左下角 Inspector 中的 Form EditorUI, 弹出快捷菜单, 选择 Properties 命令, 弹出窗体属性对话框, 勾选 Automatic Internationalization 复选框, 如图 20.1 所示。这 时在 Projects 窗格的 ui 源代码包下面创建了 Bundle.properties 文件。

(4)注意到 Automatic Internationalization 属性下面还有两个属性:Properties Bundle File 和 Design Locale,这里采用 default language。

(5)单击 Close 按钮。这样后面菜单的 Label 会自动被国际化处理。

(6)在 GUI 设计器中,选择 File,右击,在快捷菜单中选择 Add→MenuItem 命令。这样

就添加了菜单项 menuItem1。

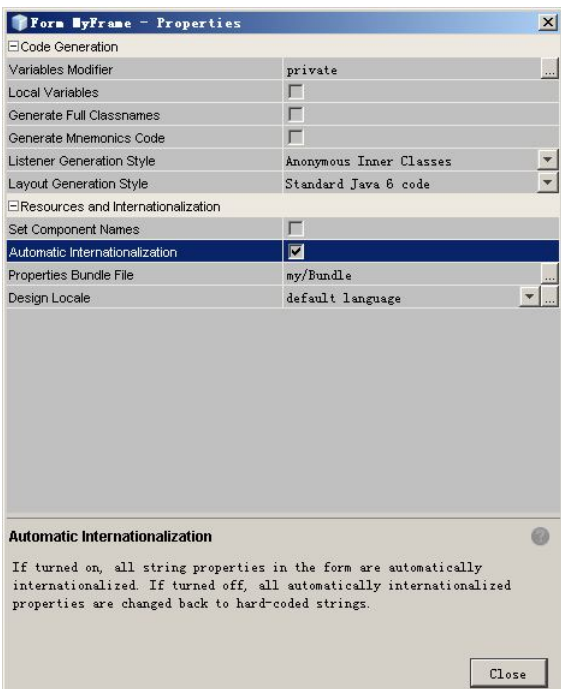

图 20.1 设置自动国际化

(7) 在 Inspector 窗格中, 右击, 选择 Change Variable Name, 弹出对话框, 设置名字为 fileNew。

(8)在右边的 Properties 窗格中,修改属性 label 的值为 File。

(9) 重复上面添加 fileNew 菜单项的步骤, 在分别为 File 菜单添加菜单项: fileOpen (label 为 Open)、fileSave(label 为 Save)、fileSave2(label 为 Save as...)、菜单项分隔线、fileExit(label 为 Exit)。为 Edit 菜单添加菜单项: editCopy (label 为 Copy)、editPaste (label 为 Paste)。

(10) 预览一下 GUI 界面,看看效果满意否。若满意则继续进行下面的步骤。

#### 20.2.4 第四步:添加菜单项事件处理

(1) 在 Inspector 窗格中选择 fileNew 菜单项, 按 Enter 键或者双击, 在 Netbeans 自动添 加该菜单项的事件处理,并切换到事件处理的代码处,等待开发人员完善事件处理方法。

(2) 找到实训 15 中计算器程序 (NoteBook.java) 的"新建"菜单项事件处理方法, 把 其代码复制过来。代码如下:

```
ta.setText("");
title = newtitle;
form.setTitle(newtitle);
path = null;
```
- (3) 复制过来的代码中有 ta 变量, 这是 TextArea 组件变量, 因此需要添加该组件。
- (4) 切换到 GUI 设计器窗口, 从 Palette 的 AWT 中选择 Text Field 组件, 并添加到 Form

128 Java 程序设计实训

的中心位置。然后修改其变量名为 ta。

(5)把 NoteBook.java 中的 title、newtitle、path 私有属性也复制过来。

 $(6)$ 改上面代码中的 form 为 this。

(7)重复上面的步骤,把 File 菜单下的其他菜单项的事件处理代码都一一复制过来,并 作相应的调整。

(8) 加入 Edit 菜单的 editCopy 菜单项的事件处理代码, 如下:

String text = ta.getSelectedText();

StringSelection ss = new StringSelection(text);

Toolkit.getDefaultToolkit().getSystemClipboard().setContents(ss, null);

(9)输入上面的代码后,Netbeans 代码编辑器的右侧会有许多红色的横线,这说明代码 有错误,实际上是 StringSelection、Tool 等类所在的包没有被 import 进来。按 Ctrl+Shift+I 组 合键或者执行 Source→Fix Imports 命令,这样就会自动 import 进所有需要的包。

(10)若代码不美观,则按 Alt+Shift+F 组合键或者执行 Source→Format 命令,会自动格 式化代码, 使其美观。

```
(11) 重复上述操作步骤, 为 editPaste 菜单项加入事件处理代码, 如下:
```

```
 Transferable t = Toolkit.getDefaultToolkit().getSystemClipboard(). 
               getContents(null);
```

```
 try { 
    if (t != null && t.isDataFlavorSupported(DataFlavor.stringFlavor)) { 
       //只允许粘贴文本
      String text = (String) t.getTransferData(DataFlavor.stringFlavor); 
      ta.replaceRange(text, ta.getSelectionStart(), 
                       ta.getSelectionEnd()); 
    } 
 } catch (UnsupportedFlavorException e) { 
 } catch (IOException e) { 
 } 
(12)保存所有文件。
```
20.2.5 第五步:运行测试

按 F6 键运行该程序,测试每个菜单项的事件处理是否正确,若正确则继续下面的步骤。

### 20.2.6 第六步:国际化资源

(1) 在 Inspector 窗格中, 在节点 Form EditorUI 上右击, 选择 Properties 命令, 弹出属性 对话框, 在最下面的 Design Locale 属性的右侧单击"..."按钮, 弹出对话框, 在 Language Code 文本框中选择或者输入 zh, 在 Country Code 文本框中选择或者输入 CN, 单击 OK 按钮, 这样 就创建了中文 locale。

(2) 再创建英文 locale, 在 Language Code 文本框中输入 en, 在 Country Code 文本框中 输入 US。

(3) 这样就在 Projects 窗格的 ui 源包下面创建了两个新的空的文件: Bundle zh

CN.properties 和 Bundle\_en\_US.properties。

(4) 右击 Bundle.properties、Bundle zh CN.properties 和 Bundle en US.properties 中的任 意一个文件,从弹出的菜单中选择 Open 命令, 把资源文件作对应翻译, 如图 20.2 所示。

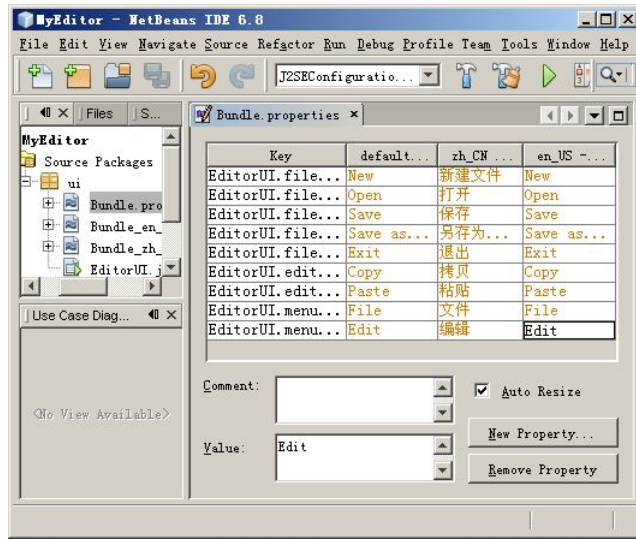

图 20.2 国际化资源翻译

(5)从操作系统的资源管理器中使用文本编辑器打开 Bundle\_zh\_CN.properties,会发现 其中的汉字已经被转换为 Unicode 表示。

(6) 在 Form EditorUI 节点的属性窗口中, 选择最下面的 Design Locale 属性为 zh\_CN, 单击 Close 按钮。

(7) 在 GUI 设计器中菜单 Label 已经变为中文, 如果没有, 则右击 Inspector 窗格 Form EditorUI 节点,选择 Reload Form 菜单项。

(8)单击 GUI 界面的"预览"按钮预览一下。

(9) 重复上面的步骤, 选择 Design Locale 为 en US, 则 GUI 设计器中的菜单 Label 变为 英文。可以单击"预览"按钮预览一下。

(10)执行 Run→Set Project Configuration→Customize 命令,弹出对话框,单击左侧的 Run 按钮,在 VM Options 文框中输入-Duser.language=zh -Duser.country=CN,注意在 zh -Duser 中间有一个空格,如图 20.3 所示。单击 OK 按钮。然后按 F6 键执行程序,看看界面是否中文 化。然后再设置-Duser.language=en -Duser.country=US, 按 F6 键, 看看界面是否英文化。

#### 20.2.7 第七步:打包发布

执行 Run→Clean and Build Main Project 命令,则自动把当前主项目打包为 MyEditor.jar, 并存放在项目中的 dist 文件夹下面。打开操作系统命令窗口,进入 dist 目录, 分别执行如下 命令:

java -jar -Duser.language=zh -Duser.country=CN MyEditor.jar java -jar -Duser.language=en -Duser.country=US MyEditor.jar java -jar MyEditor.jar

第三条命令是采用 JVM 默认的 Locale, 即操作系统默认的 Locale。 上面的命令是用于执行已经发布的程序的,这样就脱离了 Netbeans IDE 开发集成环境。

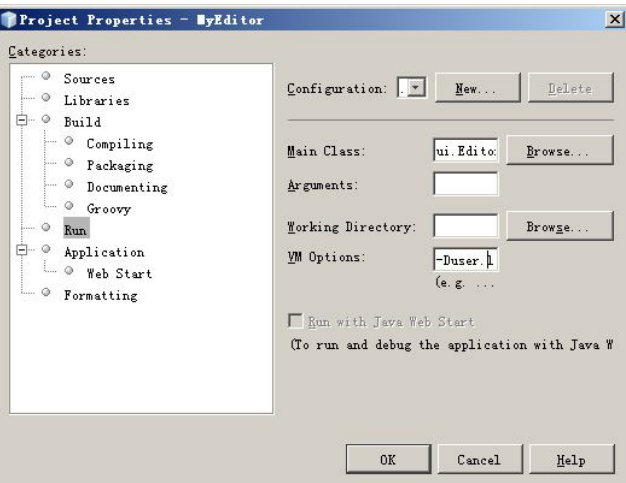

图 20.3 设置 JVM 运行参数

#### 20.2.8 程序代码

该实训程序的全部代码如下:  $1 / *$ 

```
2 * EditorUI.java 
 3 * 
 4 * Created on Dec 19, 2009, 5:16:55 PM 
 5 */6 package ui; 
7 
8 import java.awt.BorderLayout; 
9 import java.awt.FileDialog; 
10 import java.awt.Menu; 
11 import java.awt.MenuBar; 
12 import java.awt.MenuItem; 
13 import java.awt.TextArea; 
14 import java.awt.Toolkit; 
15 import java.awt.datatransfer.DataFlavor; 
16 import java.awt.datatransfer.StringSelection; 
17 import java.awt.datatransfer.Transferable; 
18 import java.awt.datatransfer.UnsupportedFlavorException; 
19 import java.awt.event.ActionEvent; 
20 import java.awt.event.ActionListener; 
21 import java.awt.event.WindowAdapter; 
22 import java.awt.event.WindowEvent;
```

```
23 import java.io.BufferedReader; 
24 import java.io.FileNotFoundException; 
25 import java.io.FileReader; 
26 import java.io.FileWriter; 
27 import java.io.IOException; 
28 import java.util.ResourceBundle; 
29 
30 /** 
31 *32 * @author Administrator 
33 */ 
34 public class EditorUI extends java.awt.Frame { 
35 
36 /** Creates new form EditorUI */ 
37 public EditorUI() { 
38 initComponents(); 
39 } 
40 
41 /** This method is called from within the constructor to 
42 * initialize the form.
43 * WARNING: Do NOT modify this code. The content of this method is 
44 * always regenerated by the Form Editor. 
45 */ 
46 // <editor-fold defaultstate="collapsed" desc="Generated Code"> 
47 //GEN-BEGIN:initComponents 
48 private void initComponents() { 
49 
50 ta = new TextArea();
51 menuBar1 = new MenuBar();
52 menuFile = new Menu();
53 fileNew = new MenuItem();
54 fileOpen = new MenuItem();
55 fileSave = new MenuItem();
56 fileSave2 = new MenuItem();
57 fileExit = new MenuItem(); 
58 menuEdit = new Menu();
59 editCopy = new MenuItem();
60 editPaste = new MenuItem(); 
61 
62 addWindowListener(new WindowAdapter() { 
63 public void windowClosing(WindowEvent evt) { 
64 exitForm(evt); 
65 }
```
66 }); 67 add(ta, BorderLayout.CENTER); 68 69 ResourceBundle bundle = ResourceBundle.getBundle("ui/Bundle"); 70 menuFile.setLabel(bundle.getString("EditorUI.menuFile.label")); 71 72 fileNew.setLabel(bundle.getString("EditorUI.fileNew.label")); 73 fileNew.addActionListener(new ActionListener() { 74 public void actionPerformed(ActionEvent evt) { 75 **fileNewActionPerformed(evt)**; 76 } 77 }); 78 menuFile.add(fileNew); 79 80 fileOpen.setLabel(bundle.getString("EditorUI.fileOpen.label")); 81 fileOpen.addActionListener(new ActionListener() { 82 public void actionPerformed(ActionEvent evt) { 83 fileOpenActionPerformed(evt); 84 } 85 }); 86 menuFile.add(fileOpen); 87 88 fileSave.setLabel(bundle.getString("EditorUI.fileSave.label")); 89 fileSave.addActionListener(new ActionListener() { 90 public void actionPerformed(ActionEvent evt) { 91 fileSaveActionPerformed(evt); 92 } 93 }); 94 menuFile.add(fileSave); 95 96 fileSave2.setLabel(bundle.getString("EditorUI.fileSave2.label")); 97 fileSave2.addActionListener(new ActionListener() { 98 public void actionPerformed(ActionEvent evt) { 99 fileSave2ActionPerformed(evt); 100 } 101 }); 102 menuFile.add(fileSave2); 103 menuFile.addSeparator(); 104 fileExit.setLabel(bundle.getString("EditorUI.fileExit.label")); 105 fileExit.addActionListener(new ActionListener() { 106 public void actionPerformed(ActionEvent evt) { 107 fileExitActionPerformed(evt); 108 }

```
109 }); 
110 menuFile.add(fileExit);
111 
112 menuBar1.add(menuFile);
113 
114 menuEdit.setLabel(bundle.getString("EditorUI.menuEdit.label")); 
115 
116 editCopy.setLabel(bundle.getString("EditorUI.editCopy.label")); 
117 editCopy.addActionListener(new ActionListener() { 
118 public void actionPerformed(ActionEvent evt) { 
119 editCopyActionPerformed(evt);
120 } 
121 }); 
122 menuEdit.add(editCopy);
123 
124 editPaste.setLabel(bundle.getString("EditorUI.editPaste.label")); 
125 editPaste.addActionListener(new ActionListener() { 
126 public void actionPerformed(ActionEvent evt) { 
127 editPasteActionPerformed(evt);
128 } 
129 }); 
130 menuEdit.add(editPaste);
131 
132 menuBar1.add(menuEdit);
133 
134 setMenuBar(menuBar1);
135 
136 pack(); 
137 }// </editor-fold>//GEN-END:initComponents 
138 
139 /** Exit the Application */ 
140 private void exitForm(WindowEvent evt) {//GEN-FIRST:event_exitForm 
141 System.exit(0);
142 }//GEN-LAST:event exitForm
143 
144 private void fileNewActionPerformed(ActionEvent evt) { 
145 //GEN-FIRST:event_fileNewActionPerformed 
146 ta.setText("");
147 title = newtitle;
148 this.setTitle(newtitle);
149 path = null;150 }//GEN-LAST:event_fileNewActionPerformed 
151
```
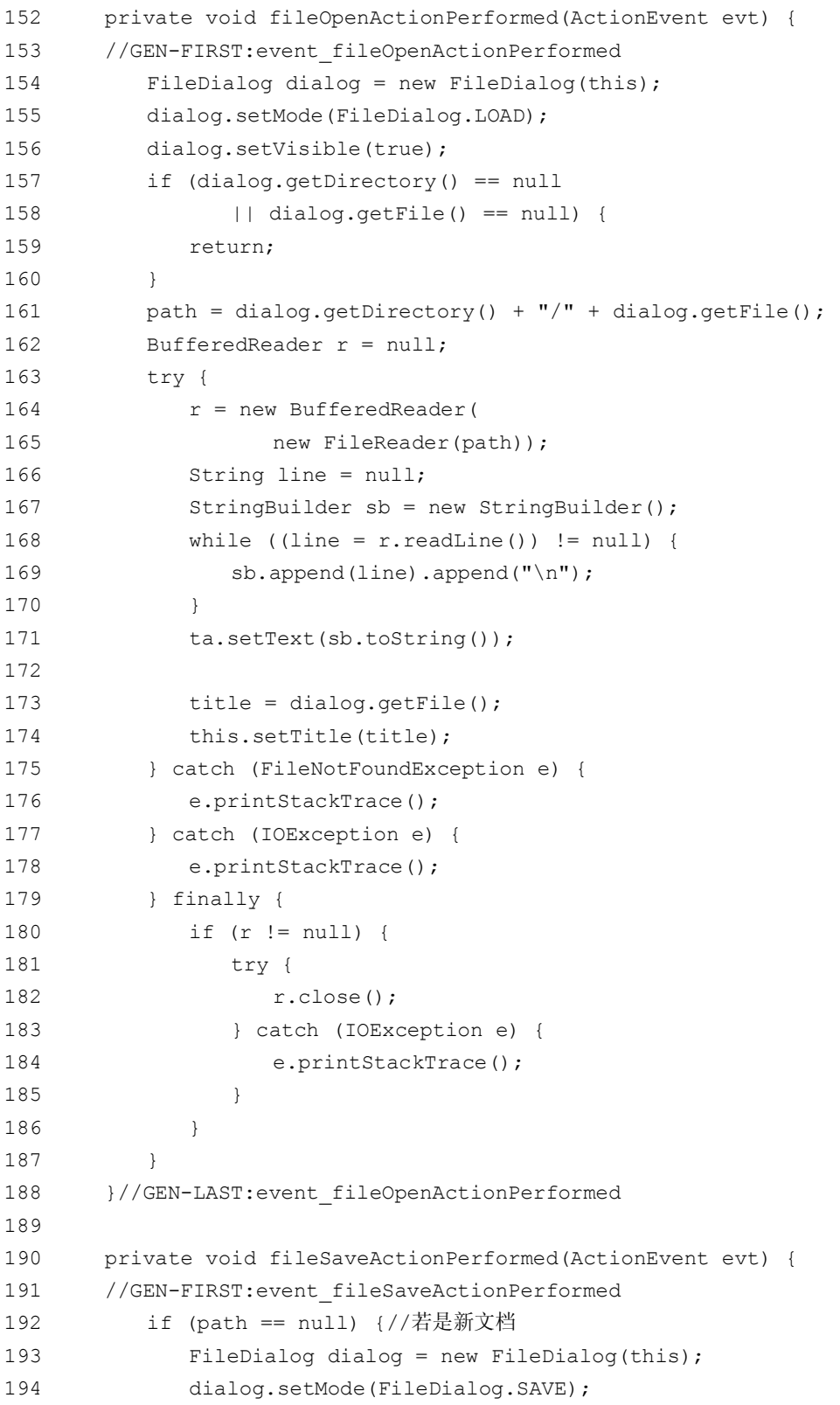

```
195 dialog.setVisible(true);
196 if (dialog.getDirectory() == null 
197 || dialog.getFile() == null) {
198 return;
199 } 
200 path = dialog.getDirectory() + "/" + dialog.getFile(); 
201 write(path);
202 title = dialog.getFile();
203 this.setTitle(title);
204 } else { 
205 write(path); 
206 } 
207 }//GEN-LAST:event_fileSaveActionPerformed 
208 
209 private void fileSave2ActionPerformed(ActionEvent evt) { 
210 //GEN-FIRST:event_fileSave2ActionPerformed 
211 FileDialog dialog = new FileDialog(this); 
212 dialog.setMode(FileDialog.SAVE); 
213 dialog.setVisible(true); 
214 path = dialog.getDirectory() + ''/'' + dialog.getFile();
215 write(path); 
216 title = dialog.getFile();
217 this.setTitle(title);
218 }//GEN-LAST:event_fileSave2ActionPerformed 
219 
220 private void fileExitActionPerformed(ActionEvent evt) { 
221 //GEN-FIRST:event_fileExitActionPerformed 
222 System.exit(0); 
223 }//GEN-LAST:event_fileExitActionPerformed 
224 
225 private void editCopyActionPerformed(ActionEvent evt) { 
226 //GEN-FIRST:event_editCopyActionPerformed 
227 String text = ta.getSelectedText();
228 StringSelection ss = new StringSelection(text); 
229 Toolkit.getDefaultToolkit().getSystemClipboard() 
230 .setContents(ss, null); 
231 }//GEN-LAST:event_editCopyActionPerformed 
232 
233 private void editPasteActionPerformed(ActionEvent evt) { 
234 //GEN-FIRST:event_editPasteActionPerformed 
235 Transferable t = Toolkit.getDefaultToolkit() 
236 .getSystemClipboard().getContents(null); 
237
```
**136 Java** 程序设计实训

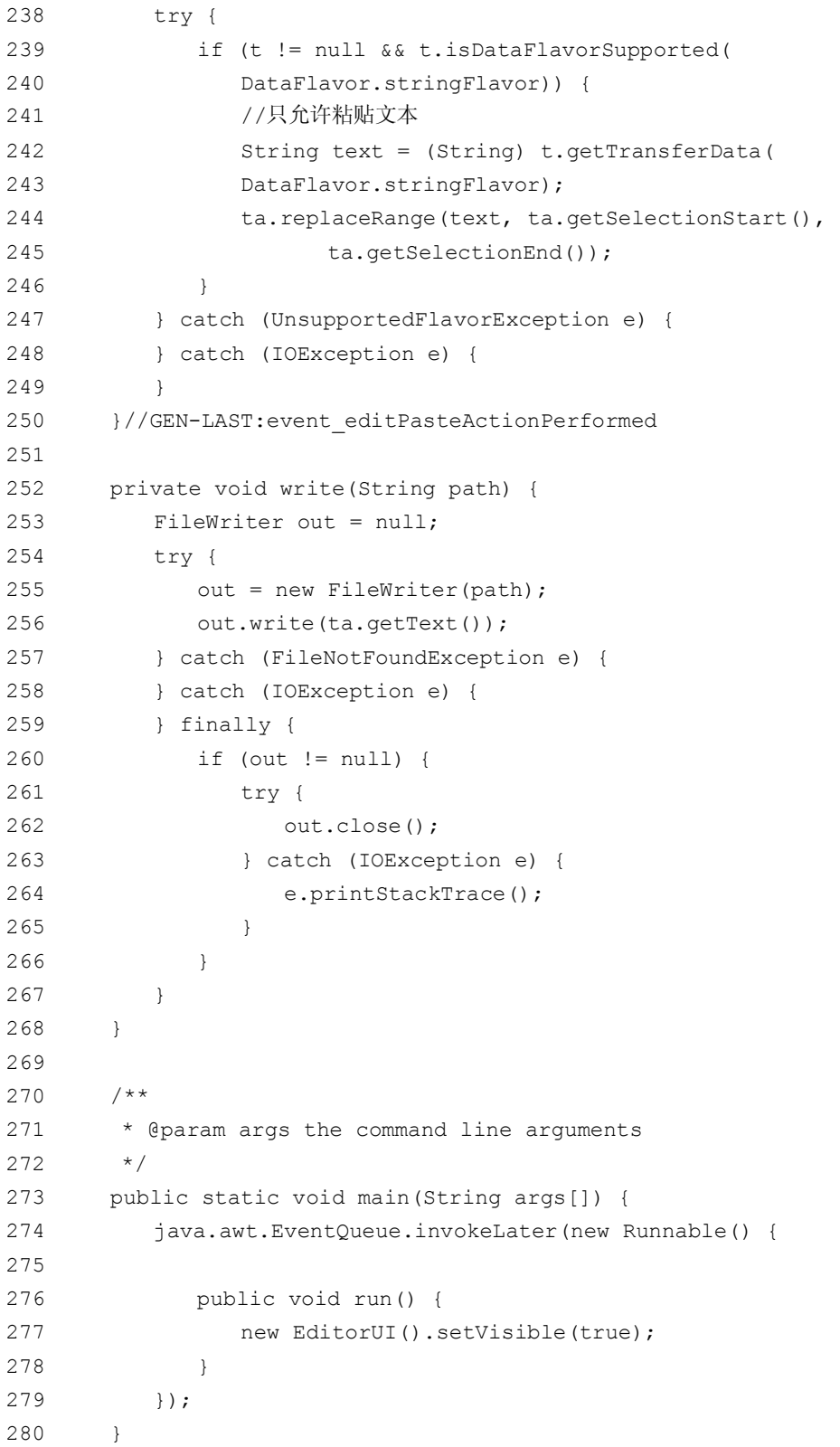

```
281 // Variables declaration - do not modify//GEN-BEGIN:variables 
282 private MenuItem editCopy; 
283 private MenuItem editPaste; 
284 private MenuItem fileExit; 
285 private MenuItem fileNew; 
286 private MenuItem fileOpen; 
287 private MenuItem fileSave; 
288 private MenuItem fileSave2; 
289 private MenuBar menuBar1; 
290 private Menu menuEdit; 
291 private Menu menuFile; 
292 private TextArea ta; 
293 // End of variables declaration//GEN-END:variables 
294 //自定义字段
295 private String newtitle = "无标题 - MyJavaEditor";
296 private String title = newtitle; 
297 private String path = null; 
298 }
```